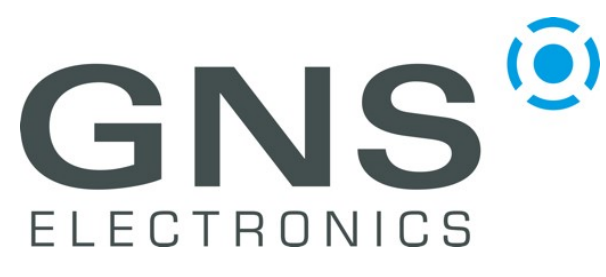

## Notes on GNS3000 Tracking Data Conversion

manual

## Tracking Data Conversion

To convert the tracking data stored on the storage card, we recommend the Open-Source tool RouteConverter<sup>1</sup>. The install procedure is as follows:

- Navigate via the provided link to the RouteConverter website and click on Downloads in the navigation bar on the right side.
- To download the program, click on Stable releases and follow the instructions for your preferred operating system.
- If you are using Windows, click on Windows and download the file RouteConverterWindows.exe and execute it after the download has finished.

In the selection bar (Fig.1), click on  $File \rightarrow Open...$  and select the file you want to convert. After a short while, the route should be visible on the map.

(Fig.2) and choose desired file format from the dropdown menu (Fig.3).

Enter a name and press Save to finish the conversion process.

If you want to change the language, you can select it under

To convert the tracking data, select File -> Save as...

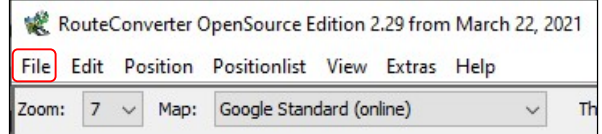

Figure 1 Selection bar

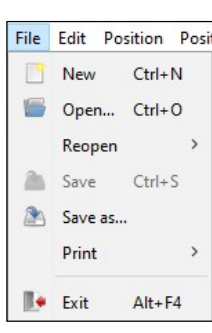

Figure 2 File context menu

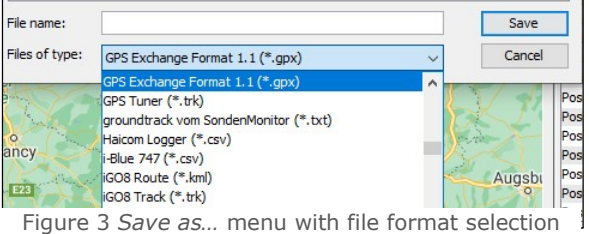

<sup>1</sup> https://www.routeconverter.de/home/en

-

Extras -> Options.

NO LIABILITY WILL BE ACCEPTED BY THE PUBLISHER FOR ANY CONSEQUENCE OF THIS DOCUMENT'S USE.

REPRODUCTION IN WHOLE OR IN PART IS PROHIBITED WITHOUT THE PRIOR WRITTEN CONSENT OF THE COPYRIGHT OWNER

© GNS Electronics GmbH 2021 V 1.0, July17 2021

GNS ELECTRONICS GMBH 2021

THE INFORMATION IN THIS DOCUMENTATION DOES NOT FORM ANY QUOTATION OR CONTRACT. TECHNICAL DATA ARE DUE TO BE CHANGED WITHOUT NOTICE. TECHNICAL RECOMMENDATIONS ARE JUST FOR REFERENCE.